## 步驟1、官網下載 EPSON AL-MX14NF 軟體光碟 1.0 全一片,解壓縮到桌面備用

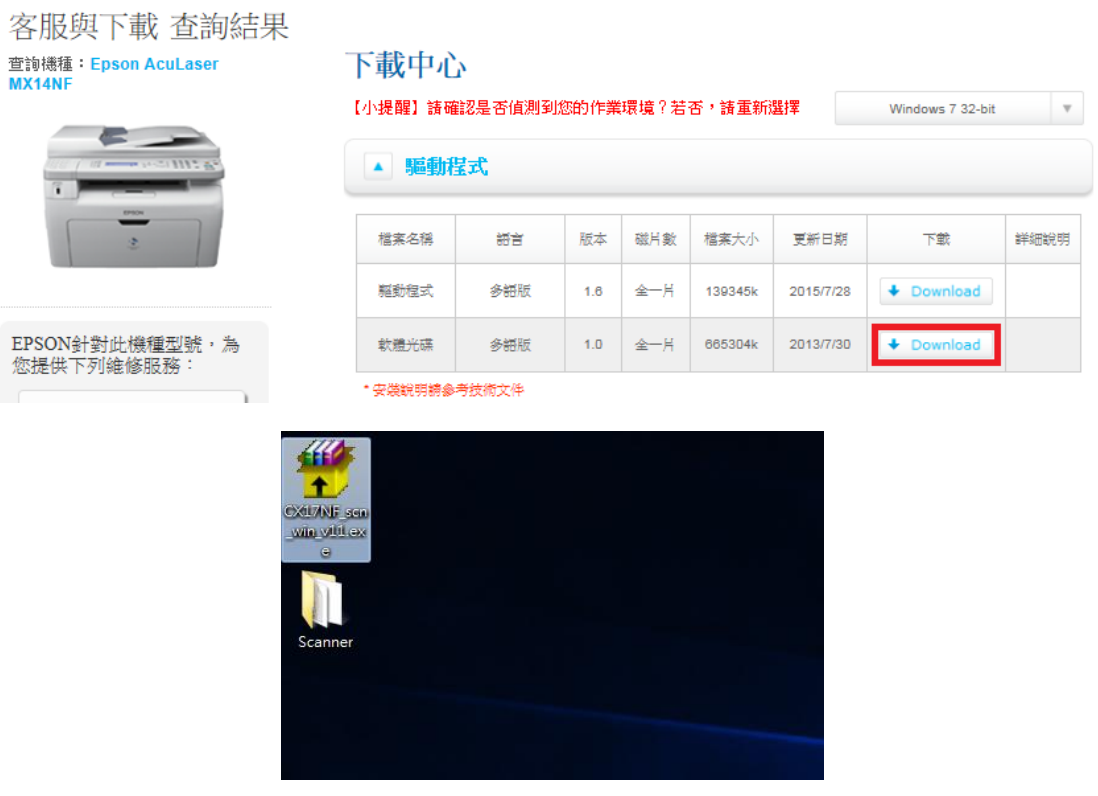

步驟 2、點選開始功能表,在電腦上按右鍵選擇內容(以 WINDOWS 7 為例):

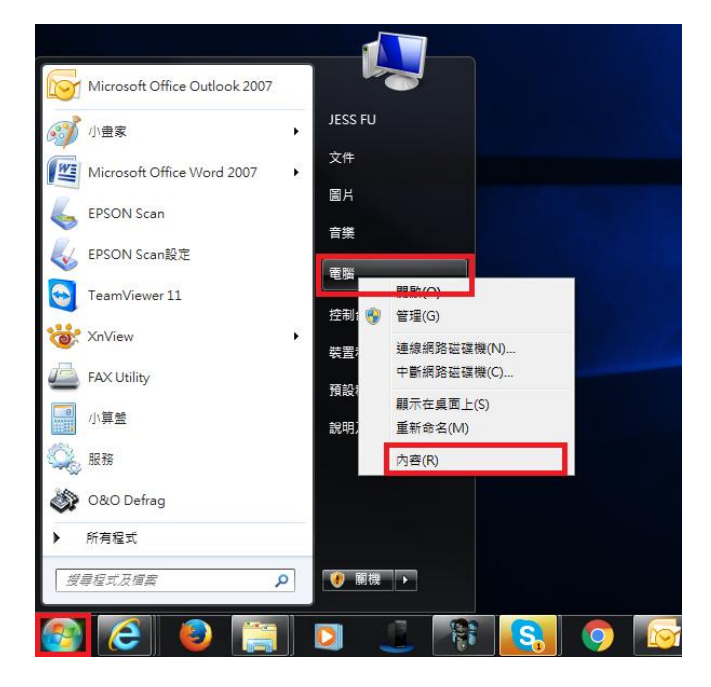

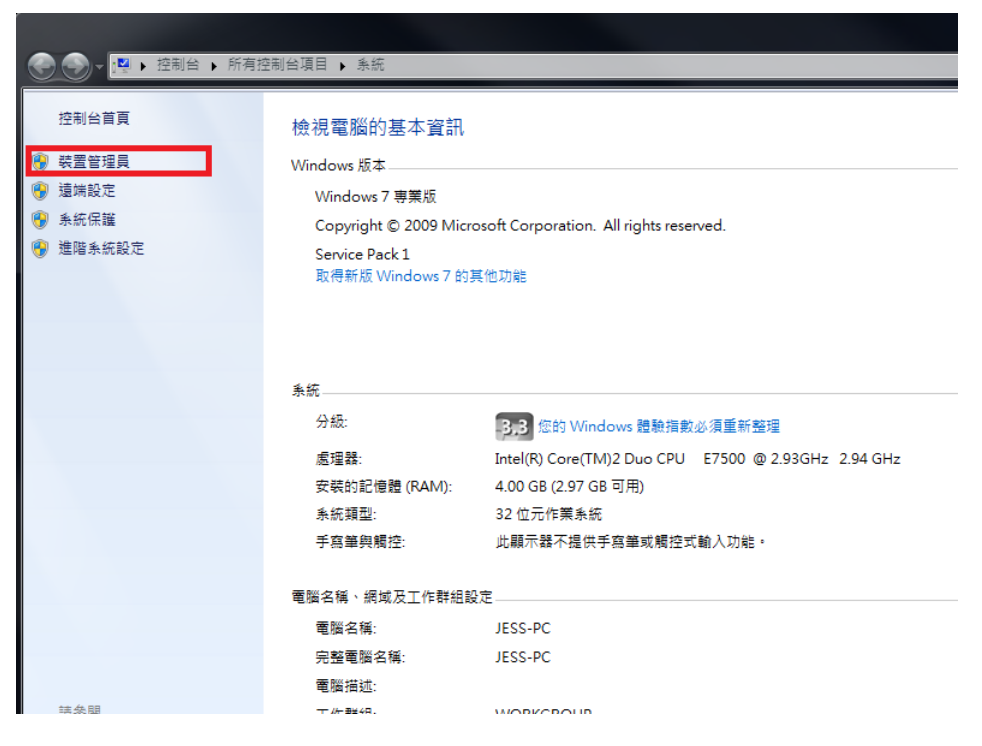

步驟 4、確認裝置管理員中是否有影像裝置。

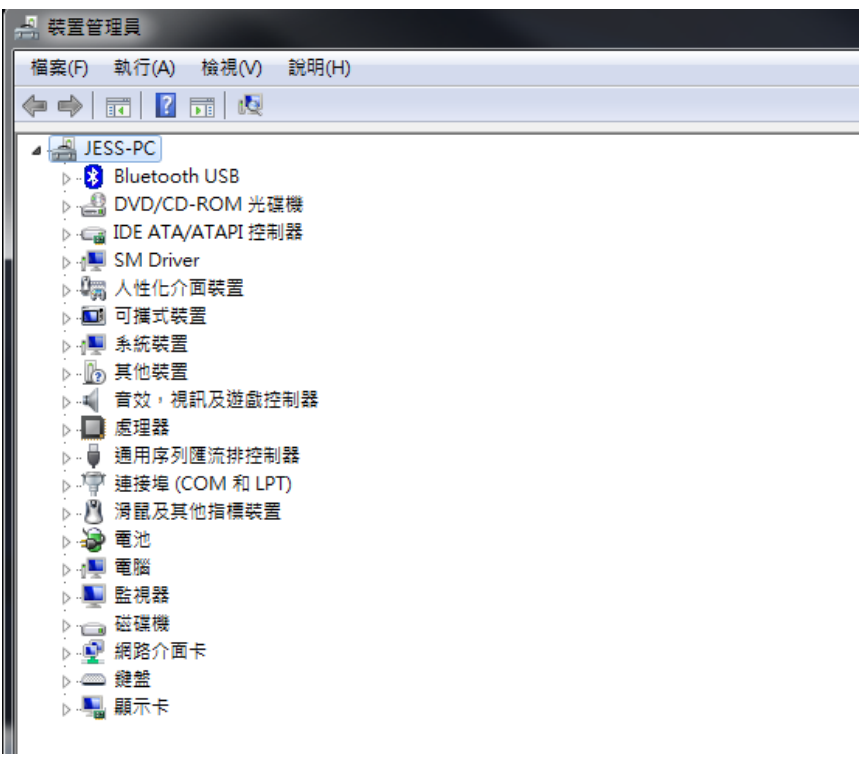

步驟 5、點選上方選單的執行功能,點選新增傳統硬體。

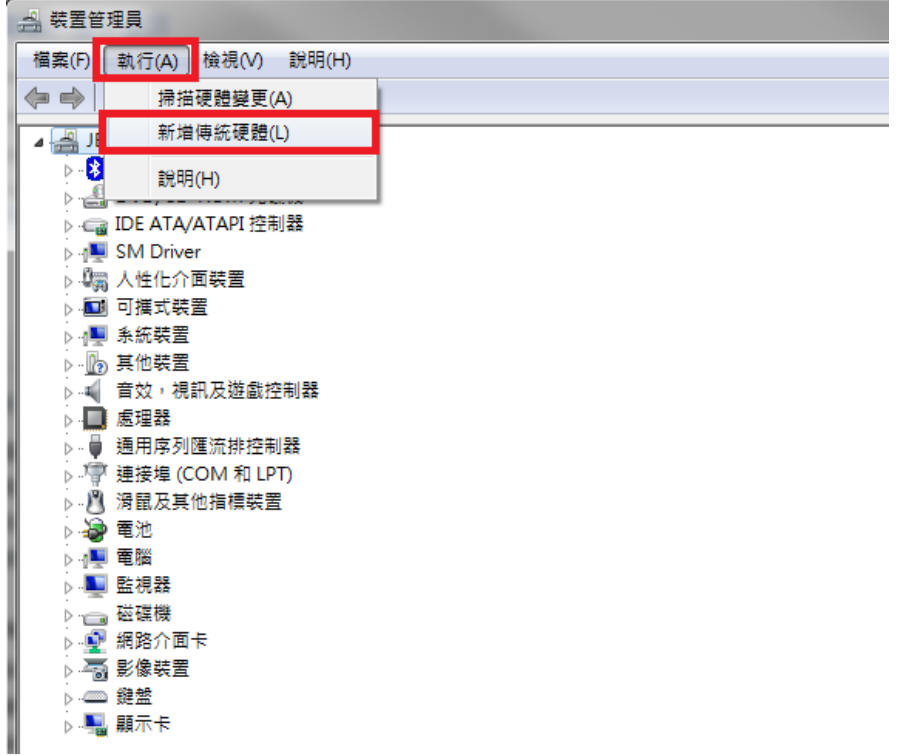

步驟 6、出現『新增硬體精靈』然後按『下一步』。

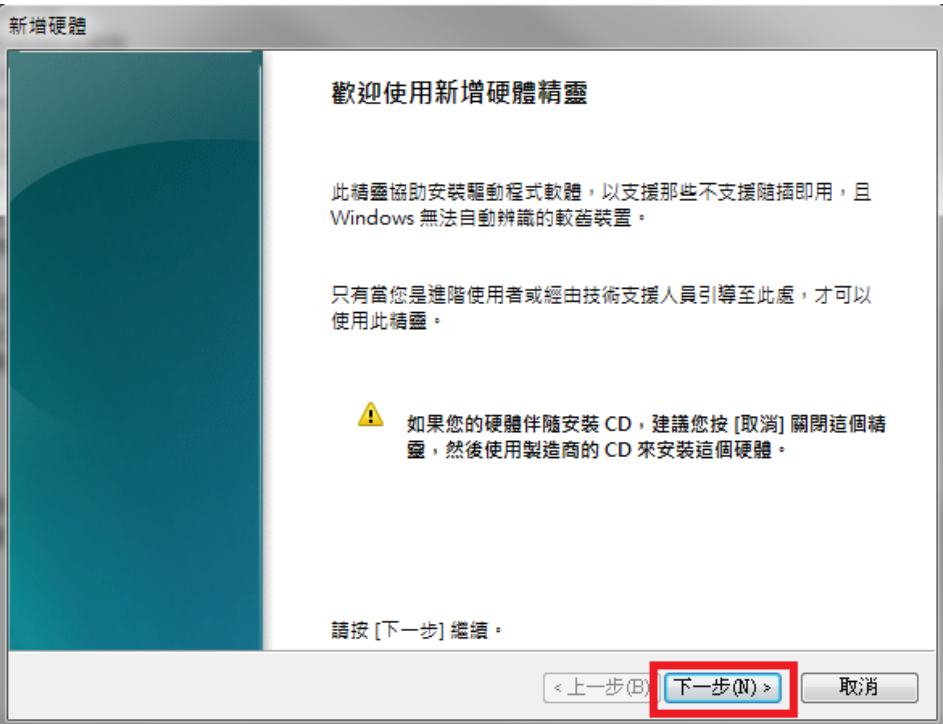

步驟 7、點選『安裝我從清單中手動選取的硬體(進階選項)』 然後按『下一步』。

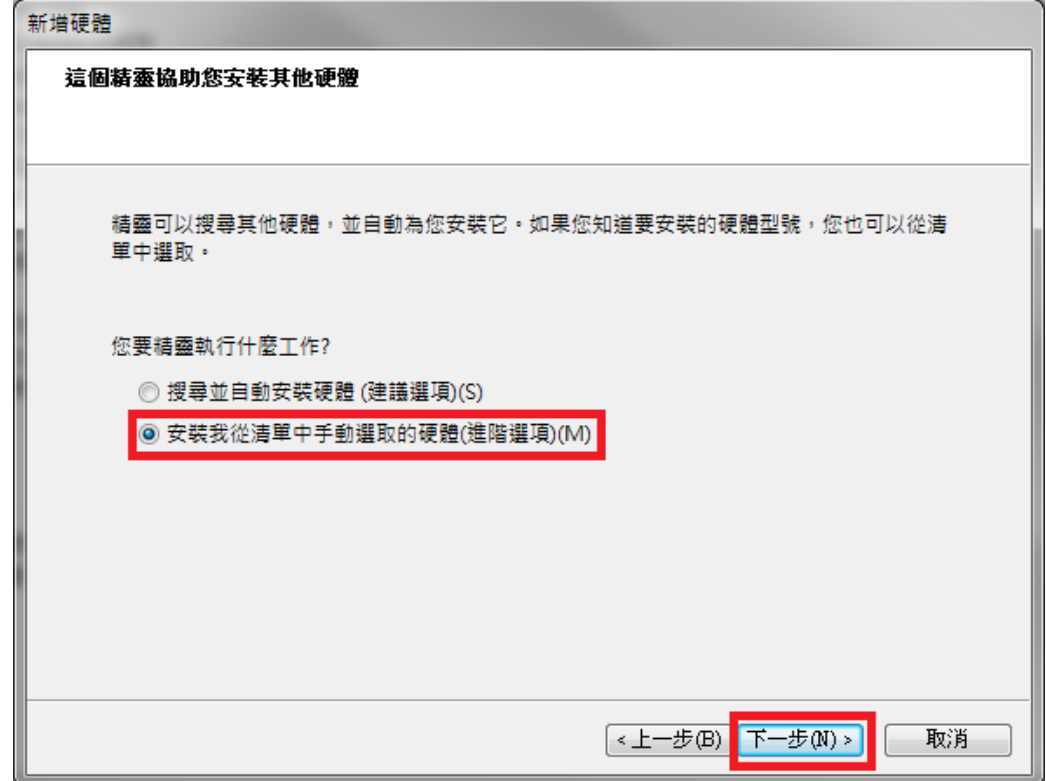

步驟 8、捲動右邊的捲動欄到下方,點選影像裝置,然後按下一步。

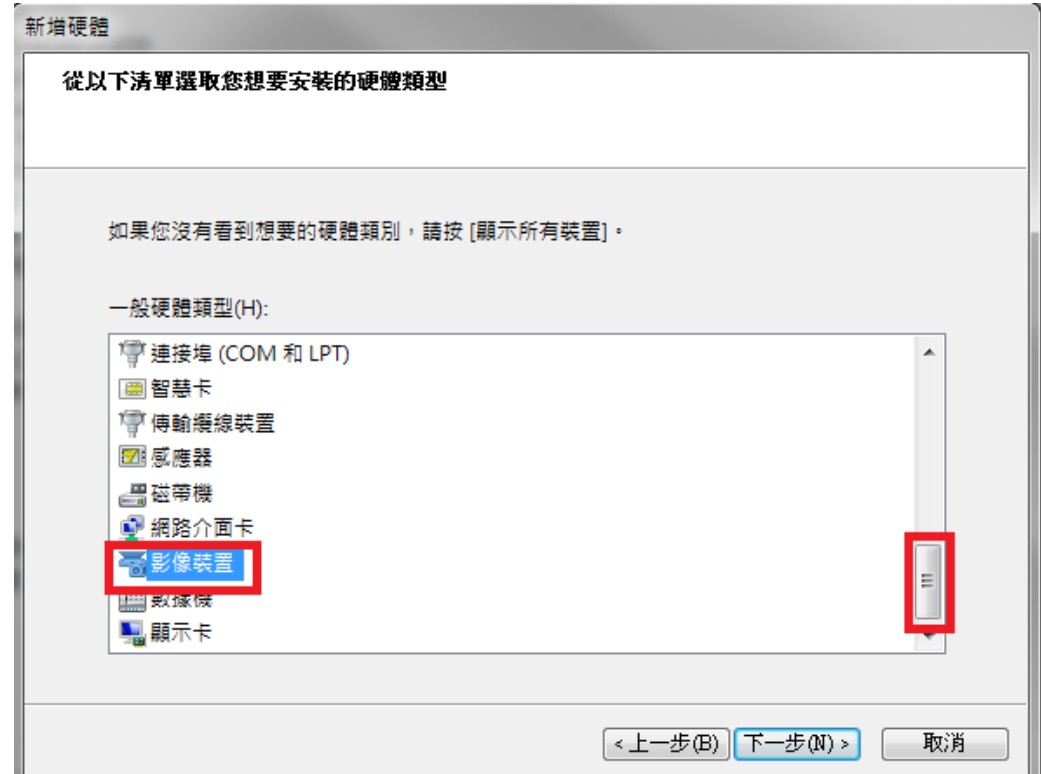

步驟 9、點選從磁片安裝。

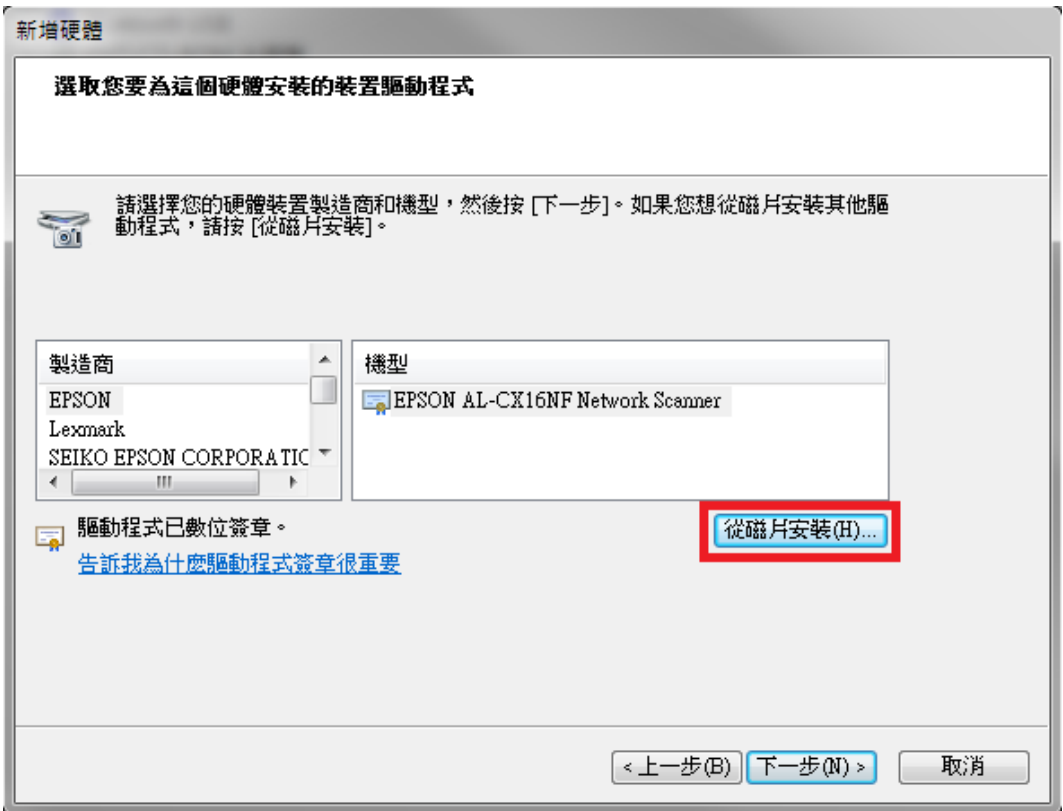

步驟 10、點選『瀏覽』指定路徑。

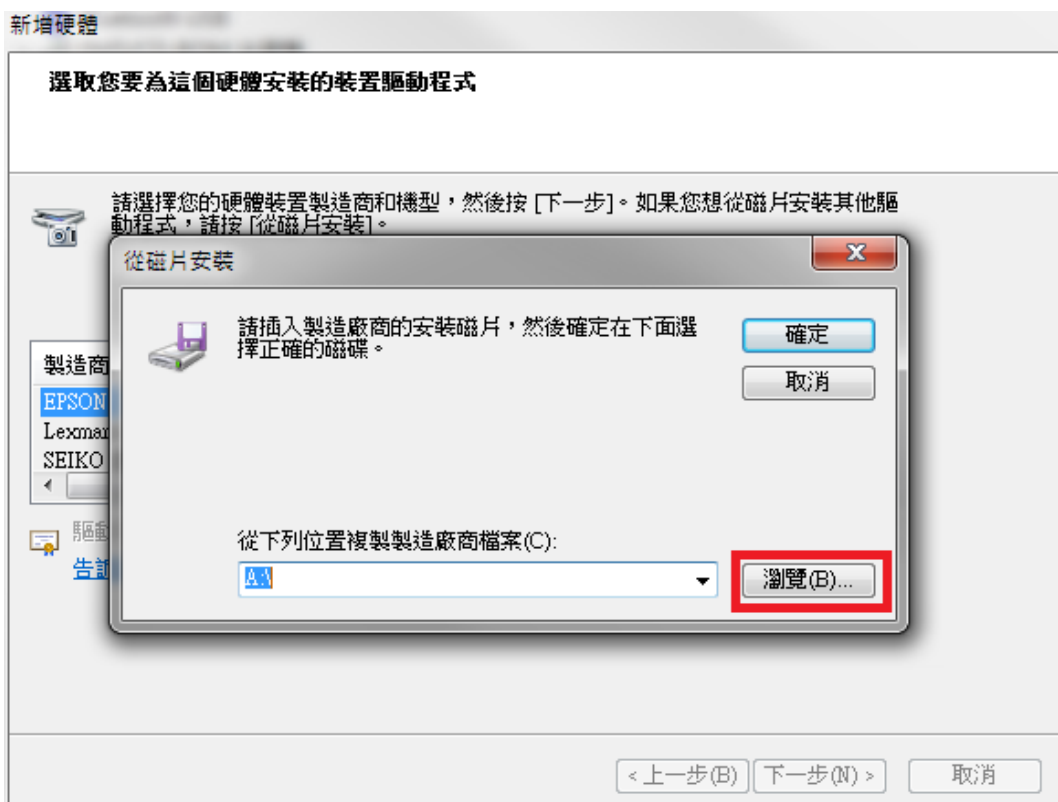

步驟11、點選桌面,選擇驅動程式解壓縮資料夾, \DRIVER\SCANNER\SESR6A.INF, 然 後按開啓舊檔。

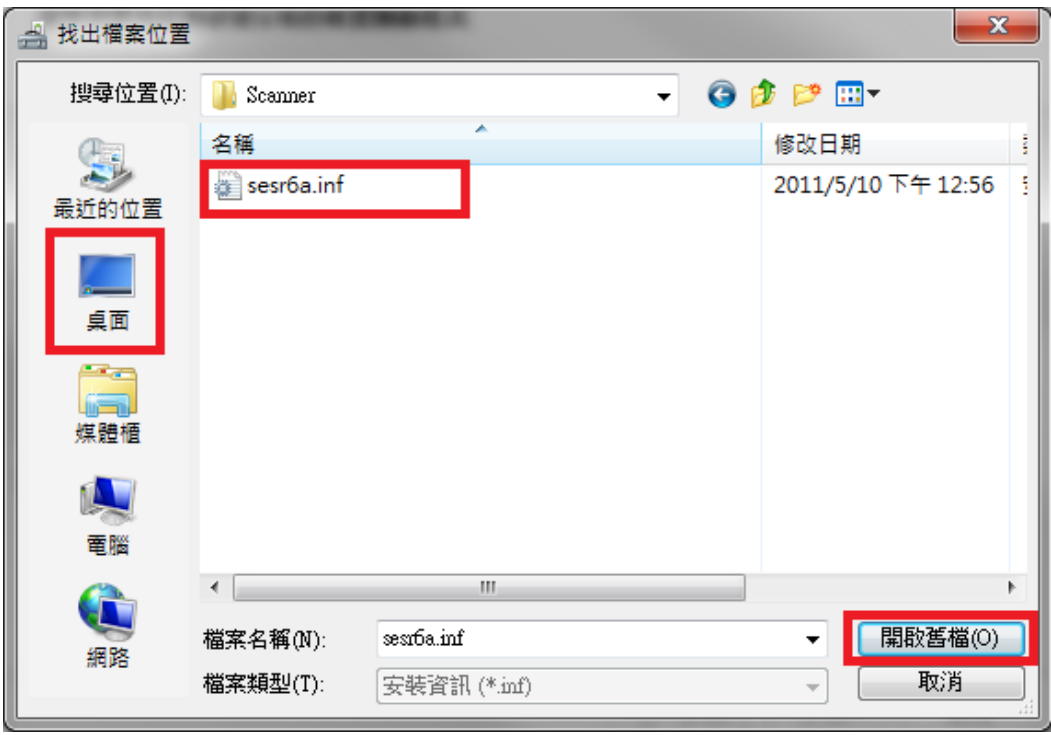

步驟 12、確認驅動路徑,點選確定鍵。

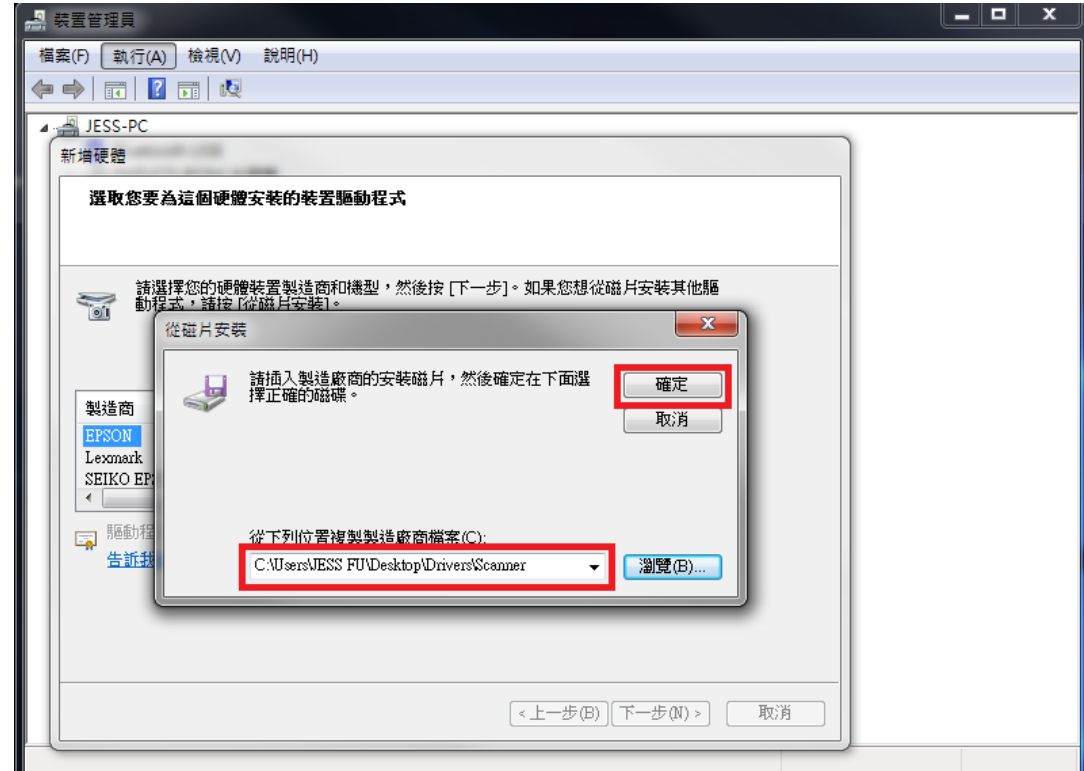

步驟 13、出現 EPSON AL-MX14NF 選項。點選 EPSON AL-MX14NF,再按『下一步』。

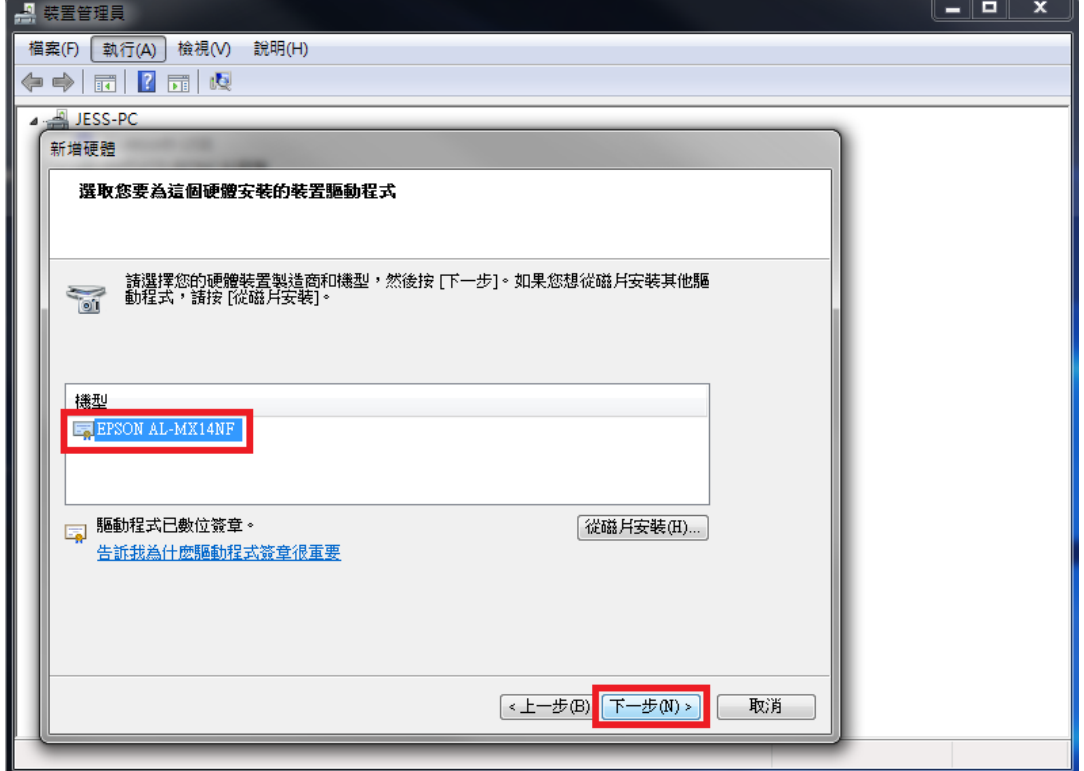

步驟 14、出現輸入裝置名稱型為:EPSON AL-MX14NF,再按『下一步』。

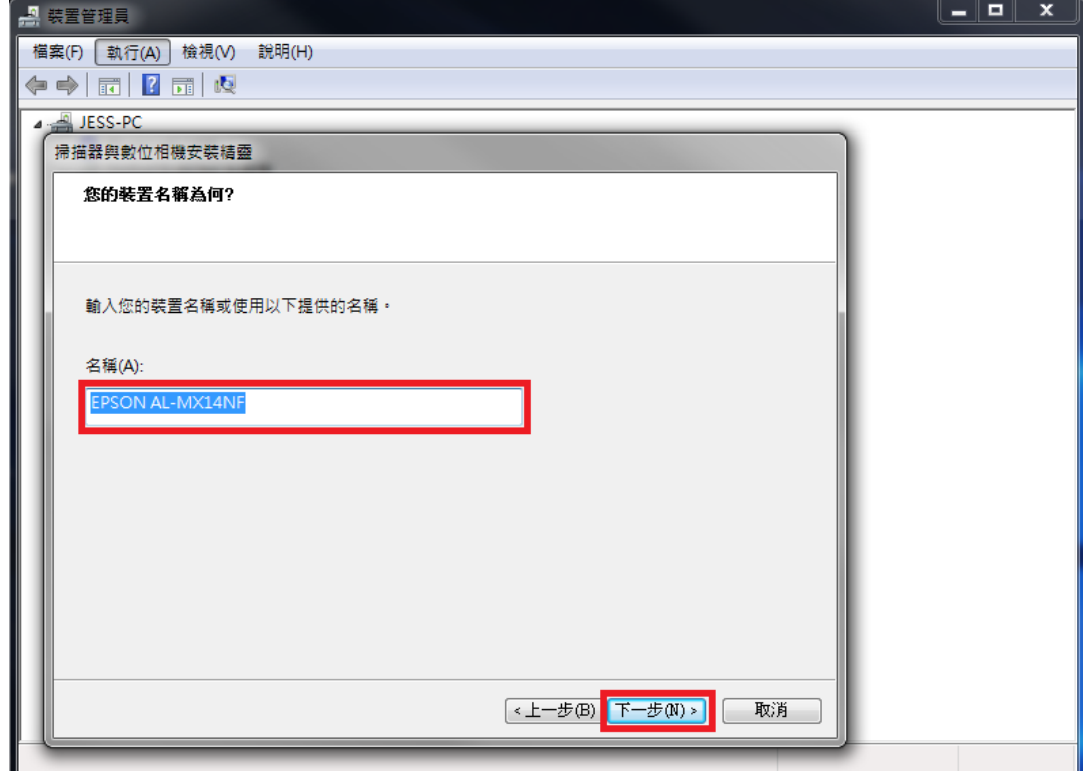

步驟 15、然後按『完成』,完成安裝。

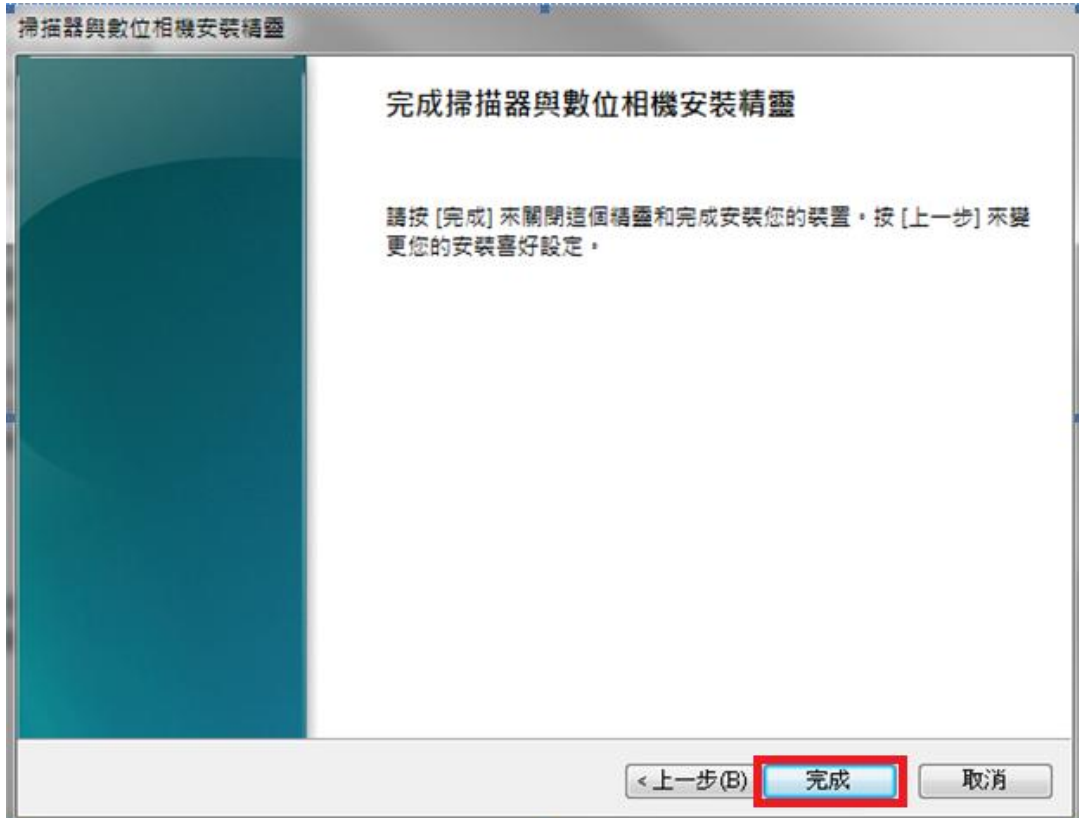

步驟 16、然後確認裝置管理員中影像裝置是否有 EPSON AL-MX14NF/WF。

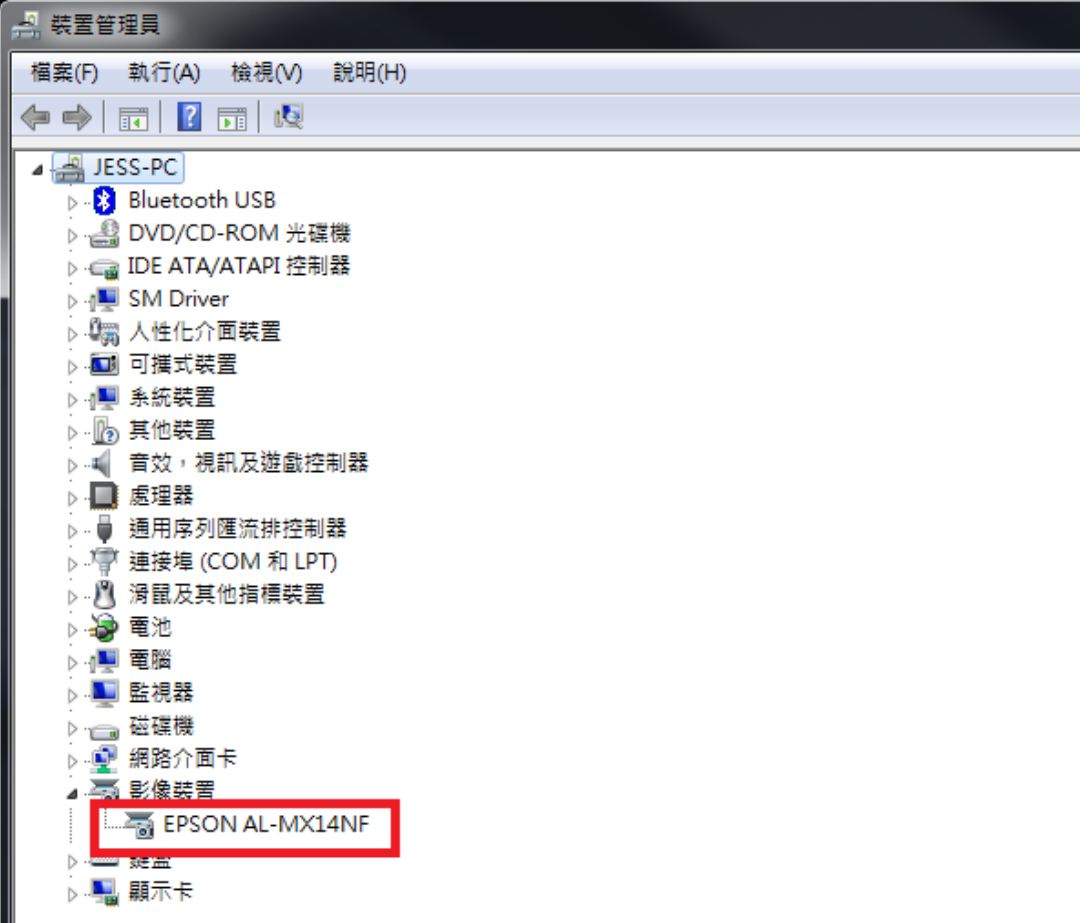